# **Instant Internet Contents**

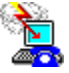

Instant Internet lets you sign up for a new Internet account and automatically configure your software for connecting to the Internet.

If you are establishing a new account, please choose from one of the provider folder tabs displayed. The help topics below are available to assist you. You should also refer to the Readme First file in the Internet Chameleon program group for additional helpful information.

If you already have an Internet access account, you may use the NetManage tab to activate the software if you have not already done so. The software is activated by entering a valid serial number. This this is done either manually at installation, or automatically from a registration server.

Please note that the second form of the NetManage tab is entirely optional, and allows you to enter information that will be used to create and partially configure a dial-up interface for an existing account.

This help file contains a list of Help topics available for the Instant Internet application. For information on how to use Help, press F1 or choose Using Help from the Help menu.

**Overview** 

Using Instant Internet

Verifying Instant Internet Connection

Connecting To The Internet

Troubleshooting

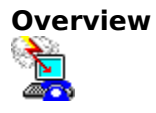

Use Instant Internet if you are new to the Internet and need to sign up for a user account. When you sign up for a user account from a service provider using Instant Internet it automatically configures your software for you using your service providers specifications.

If your software has not been activated with a serial number, either a demonstration license or a permanent license will also be downloaded depending on your selection at time of registration.

To select a provider, choose the tab for that provider and complete the associated registration form.

If you already have an existing account, you may activate the software for either a demonstration or permanent license by connecting to the NetManage registration server by registering through the NetManage tab.

**Note:** Instant Internet only needs to be used once for each demonstration or permanent account for which you sign up.

## **Using Instant Internet**

To use Instant Internet:

- 1. Open the Instant Internet application by double-clicking on the icon. A dialog box appears that includes a tab for each Internet service provider.
- 2. Select the tab of the Internet service provider you want to use and then choose the Signup button. You can obtain more information on each provider by selecting the More Info button.

An Instant Internet Account Sign Up dialog appears. This is where you enter your personal registration information that will be uploaded to the provider.

3. Type your name, address, and phone numbers in the appropriate fields. Enter your name and address as it appears on your credit card. You can enter information in the State/Province and Country fields by either selecting or typing it.

IMPORTANT NOTE:    Instant Internet uses a secure phone call to communicate with the registration server. Your credit card number will not be sent over the Internet.

You will be presented with various connection options and prices when you actually connect with the providers server. You will have an option to cancel the sign-up process after you have connected with a registration server.

4. Select the type of credit card to which you want to charge the Internet services, and type that cards number and expiration date. You must enter the expiration date using the following format: mm/yy.

Depending on the service provider you choose, there may or may not be additional tabs to supply additional information the provider is requesting at signup. Select these tabs if they are present and supply the requested information.

- 5. Choose the Phone List button on the bottom button bar to open a Phone List dialog box.
- 6. The phone numbers listed are used to send in your registration information. Choose the one most local to you. You may edit this number to add special dialing prefixes (such as 9) if required by your phone system.

Note that this is not the access number you use to call your provider for connecting to the Internet. You will not be communicating your registration information over the Internet. That number will be downloaded from the provider upon sign-up.

- 7. Return to the first registration tab and choose the Send button to sign up for your account. Once you choose the Send button, the status area on the lower right will indicate the progress of your connection and sign up. The traffic lights signal the flow of the registration data from your computer through the phone line to the providers server and back. Accompanying status messages are displayed in the text box located below the traffic lights.
- 8. Choose the Advanced button in the bottom bar only if you need to specify a different communications port. The Instant Internet application will automatically sense your modem on the appropriate COM port. If your modem does not initialize correctly, please verify the COM setting by selecting the Advanced button and choosing the correct COM port.

9. In a few minutes, the providers server will send back your personalized account information and automatically configure your software. An interface will be created for Custom that defines how Internet Chameleon connects to your provider.   

This includes your username, password and dialup number. Instant Internet will also create a mail account for you and set up your WebSurfer home page, NEWTNews and Gopher defaults according to your providers specifications. A welcome message from your provider will then be displayed. You are now ready to explore the Internet.

- 10. Reboot your system, then run the Custom application to connect to the Internet as described in the help sections Verifying Instant Internet Connection and Connecting to the Internet. Before your first connection, verify the Dial, Port and Modem settings. If you are using an ISDN connection, also verify your Hardware setting.
- 11. NOTE: When starting either Mail or NEWTNews you should simply hit OK when you receive the Login prompt. No local password is needed to start the application.

Both Mail and NEWTNews can optionally be password protected. In the event you would like to protect access to your local mailbox, login as Postmaster and modify Mailboxes under the Settings menu.

#### **Verifying or Modifying Your Instant Internet Connection**

The first time after you run Instant Internet, you should verify the settings for port, modem, and Dial under Setup in the Custom application. If you are using an ISDN card that supports direct interface with the card via the WinISDN standard, and if your provider has downloaded an ISDN interface, you will need to select the Hardware Type in the Setup menu. You need to verify these settings only once.

After verifying and making any necessary changes, please remember to select FILE and SAVE in Custom. Then you must fully exit Custom and any other Chameleon applications until the NEWT icon on your desktop disappears. Your changes will then be effective the next time you run Custom again to connect to the Internet.

Use Instant Internet only once to sign up for each account.

# **Connecting To The Internet**

You use Custom to initiate your dial-up Internet connection. After verifying your settings, simply select Connect from the Custom menu.

## **Troubleshooting**

Be sure to fill out all the input fields before you send in your registration information. An account application must be completely filled out in order to be accepted by the provider.

If Instant Internet is not locating your modem on the correct COM port automatically, please manually set the correct COM port under the Advanced button on the registration tab.

Enter your name as it appears on your credit card.

If the providers server takes too long to respond, your connection will time out. Try to send your registration information later, or increase the timeout value under the Advanced setting button on the signup form.

If the providers server experiences a delay in verifying your credit card information, the server will normally send a wait message.